# **Jak rodzic może widzieć cukier dziecka używającego systemu**

**Abbot Free Style Libra (Android)?**

### Co potrzebujemy?

- 1. Osoba używająca monitoringu UWAGA: MONITORING musi być AKTYWNY (działający) w czasie instalacji !!!
- 2. Osoba używająca monitoringu i rodzic (obydwoje) muszą POSIADAĆ telefony z system Android min. 5
- 3. aktywny internet w telefonach
- 4. Użytkownicy FreeStyle Libre transmiter, czyli nakładki BluCon lub MiaoMiao i baterię CR2032
- 5. Coś do zamocowania nakładek na Libre: tape, bandaż adhezyjny, etc.

## Transmiter:

Aby "przerobić" system Abbot free style Libra [\(https://www.freestylelibre.pl/\)](https://www.freestylelibre.pl/) w system ciągłego monitoringu będzie nam potrzebny transmiter. Zdecydowana większość naszych podopiecznych używa do tego celu tzn. BLUCONA

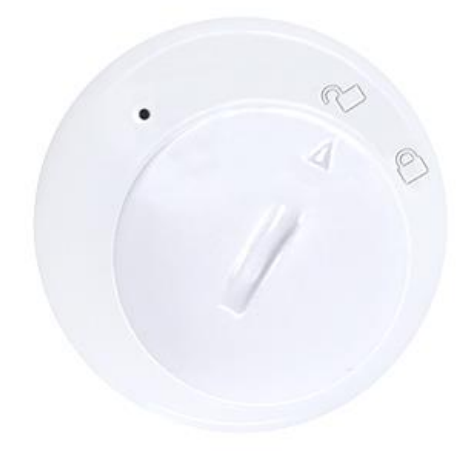

Można go zakupić na stronie <https://www.ambrosiasys.com/> . Nasza Fundacja organizuje również cykliczne zakupy grupowe w celu zmniejszenia wysokich kosztów przesyłki jak i negocjuje upusty dla naszych Podopiecznych  $\odot$ 

Na rynku są także dostępne inne transmitery godne uwagi chociaż by takie jak MIAOMIAO -> https://miaomiao.cool/

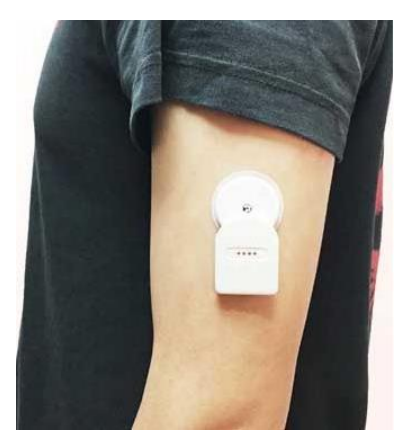

#### Instalacja:

W celu instalacji będą nam potrzebne 2 telefony: telefon dziecka(master), z systemem android, oraz telefon rodzica (follower), na których należy wykonać 3 proste kroki zaprezentowane szczegółowo poniżej:

- 1. Wysyłanie informacji z CGM na telefon dziecka
- 2. Wysłanie informacji o cukrze na stronę Nightscout
- 3. Pobranie danych na telefon rodzica i inne urządzenia wspomagające.

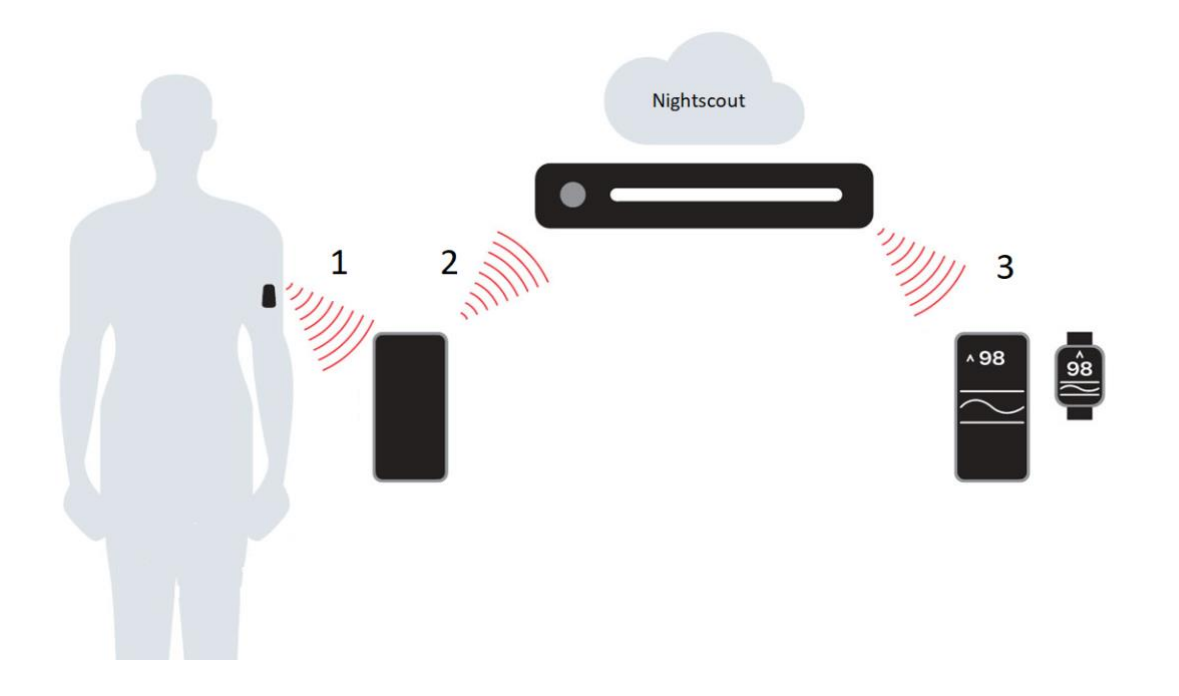

### 1. Jak wysłać informacje o cukrze z Libry na smartfona?

 W tym celu musimy zainstalować aplikację xDrip i skonfigurować ją do komunikacji z naszym transmiterem Blucon:

- 1. Ściągnij aplikację xDrip: <https://bit.do/xdrip-plus>
- 2. Na ekranie głównym xDripa w lewym górnym rogu klikamy na "trzy kreski" MENU -> USTAWIENIA -> SPRZĘTOWE ŻRÓDŁO DANYCH -> i wybieramy LIBRE BLUETOOH
- 3. Następnie wciskamy igłą przycisk na BluCon (parowanie&reset) i nakładamy BluCon na sensor Libre
- 4. W aplikacji xDrip wchodzimy MENU -> BLUETOOH SCAN i naciskamy SKANOWAĆ
- 5. Po wyświetleniu się BLU00XXX klikamy na ten monit i wpisujemy sześciocyfrowy PIN, który znajduje się na krawędzi BluCon.
- 6. xDrip poprosi o uruchomienie sensora, jeśli nie, naciskamy "trzy kreski" <START SENSOR>.Wybierz czas/datę aktywacji sensora gdy zostaniesz o to poproszony(ważne aby nie wpisywać czasu krótszego niż dwie godziny).Jeśli nasz sensor jest aktywny pomijamy ten krok.
- 7. Teraz BluCon wykona trzy pomiary kontrolne (czas oczekiwania około 15 do 25 minut)
- 8. Po wykonaniu trzech pomiarów kontrolnych zostaniemy poproszeni o wykonanie kalibracji.
- 9. Pierwsza kalibracja polega na wpisaniu dwóch wartości poziomu glikemi z krwi, mierzonych w odstępie pięciominutowym ( WARTOŚĆ A= xxx , WARTOŚĆ B= xxx)
- 10. Od tego momentu aplikacja xDrip rozpocznie pracę z BluCon.

## 2. Jak wysłać informacje o cukrze do chmury Nightscout?

Pełna instrukcja instalacji strony Nightscout znajduje się pod tym linkiem -> <http://nightscout.pl/instalacja/azure-konfiguracja/> . Jednak dla osób które mają problem samemu wykonać poniższe złożone kroki zapraszamy do kontaktu [tech@fundacja-cukrzyca.pl](mailto:tech@fundacja-cukrzyca.pl) nasi fachowcy Wam w tym pomogą.

Gdy już będziemy posiadać adres strony i API\_secret– hasło do naszego Nightscouta. Można przystąpić do W tym celu należy wejść w aplikację XDRIP PLUS -> MENU -> USTAWIENIA -> Cloud Upload -> Prześlij API (REST) -> i w polu 'Główny Adres URL' wpisujemy adres naszej strony w postaci:

#### [HTTPS://API\\_SECRET@TWOJA\\_NAZWA\\_STRONY.AZUREWEBSITES.NET/API/V1](https://API_SECRET@twoja_nazwa_strony.azurewebsites.net/API/V1)

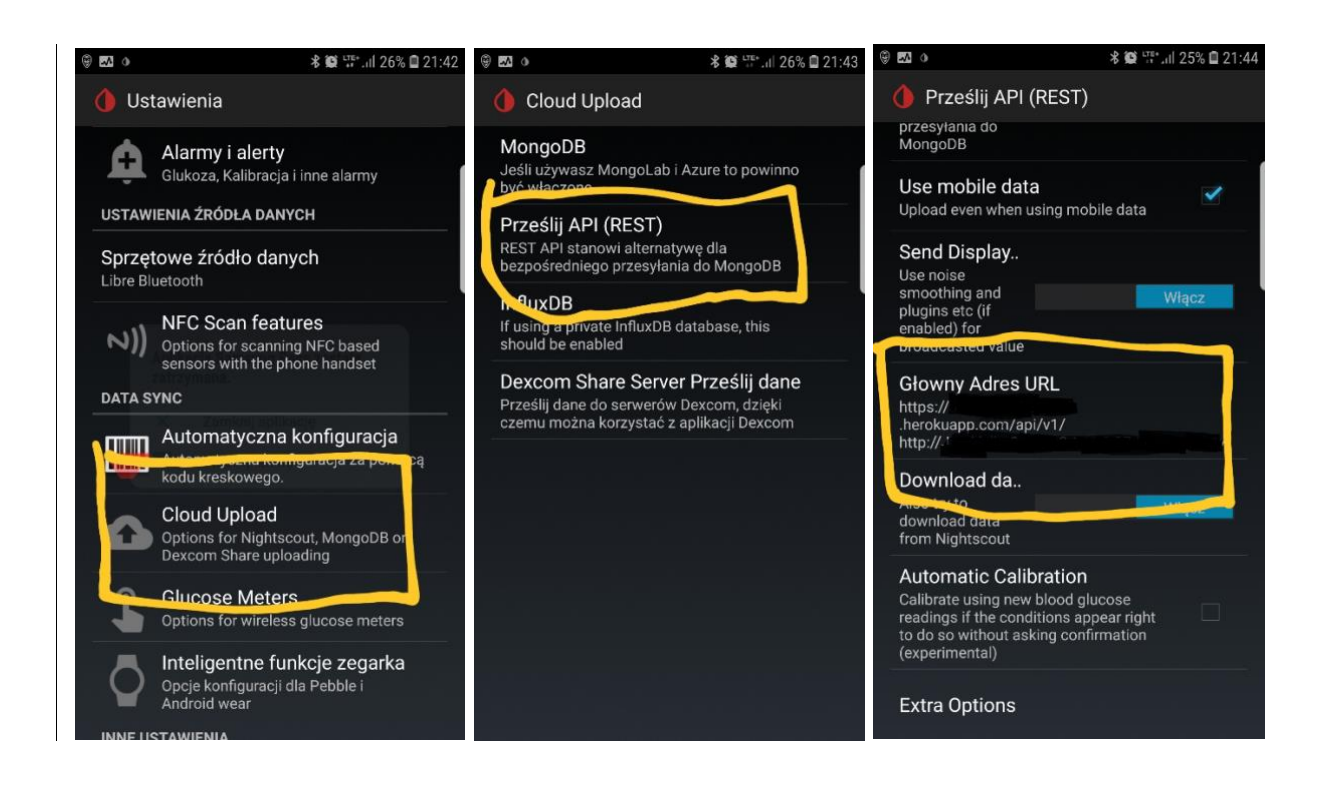

### 3. Jak odebrać dane z chmury na telefon rodzica (Android)

- 1. Pobierz aplikację NightWatch ze strony -> <https://github.com/StephenBlackWasAlreadyTaken/NightWatch/blob/master/Download.md> lub bezpośrednio najnowszą wersje 2.0.4\_2 -> [https://github.com/StephenBlackWasAlreadyTaken/NightWatch/releases/download/v2.0.4\\_](https://github.com/StephenBlackWasAlreadyTaken/NightWatch/releases/download/v2.0.4_2/nightwatch204_2.apk) [2/nightwatch204\\_2.apk](https://github.com/StephenBlackWasAlreadyTaken/NightWatch/releases/download/v2.0.4_2/nightwatch204_2.apk)
- 2. Zainstaluj ściągniętą aplikacje. Możesz być poproszony aby zezwolić na instalację aplikacji z nieznanego źródła. ( zgódź się )
- 3. Po otwarciu aplikacji wejdź w MENU -> Settings -> i zaznacz checbox 'Read from NightScout'

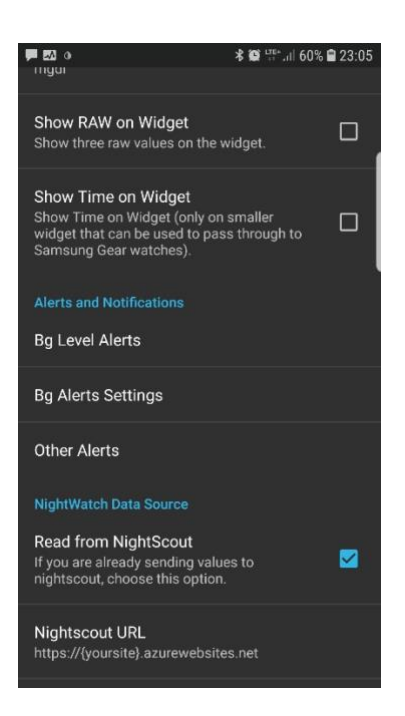

- 4. Następnie wybierze opcję Nightscout URL i wpisz adres swojej strony nightsout w formacie [HTTP://TWOJA\\_NAZWA\\_STRONY.AZUREWEBSITES.NET](http://twoja_nazwa_strony.azurewebsites.net/)
- 5. Po wyjściu z ustawień powinniśmy zobaczyć cukier naszego dziecka.
- 6. Aby włączyć dźwięki alarmów należy wejść w MENU -> Settings -> Bg Alerts Settings -> BG alerts profile -> I ustaw na wartość 'High'
- 7. Dodatkowo warto dodać widget na pulpit telefonu aby zawsze mieć aktualny podgląd glikemii . Przytrzymujemy przez chwilę ekran w dowolnym miejscu telefon, aby włączyć możliwość dodawania widgetów
- 8. Wyszukujemy odpowiedni widget i przesuwamy go palcem na pulpit telefonu:

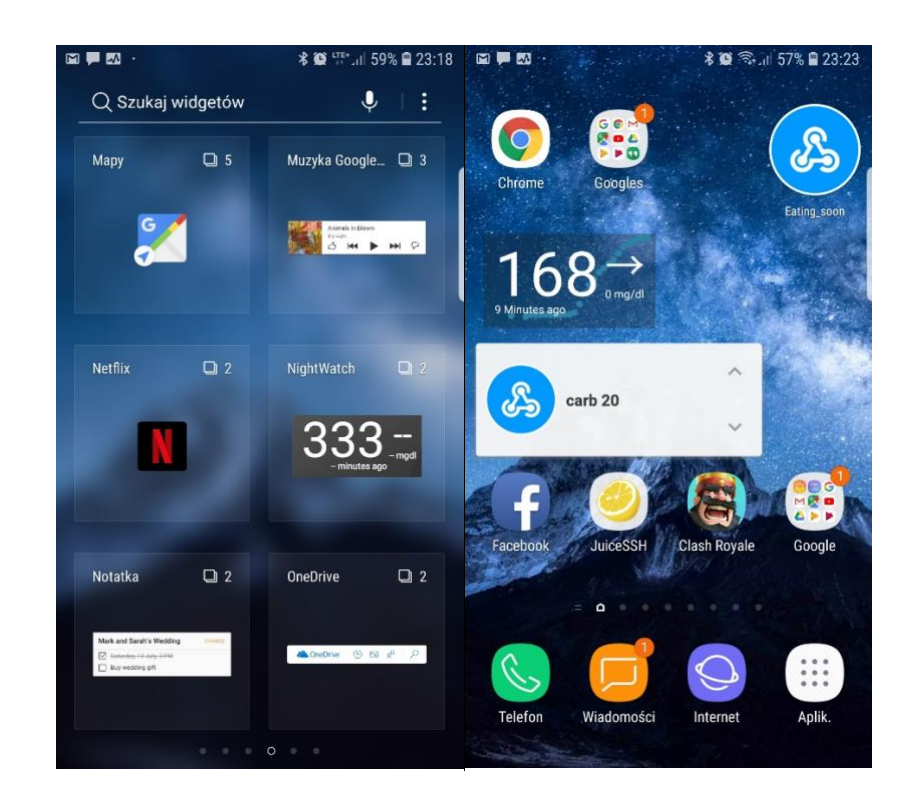

Fundacyjny HelpDesk: [tech@fundacja-cukrzyca.pl](mailto:tech@fundacja-cukrzyca.pl)